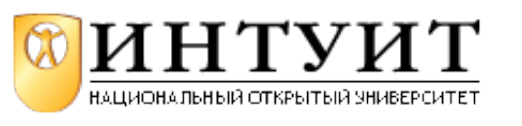

## **Параметры звука на компьютере**

 $3$ вук - это невидимые глазом волны, которые распространяются в воздухе и которые с помощью нервных окончаний в нашем ухе мы слышим. Цифровой звук - это способ представления аналогового электрического сигнала посредством дискретных численных значений его амплитуды. Для того, чтобы успешно работать с программами обработки звука на ПК, необходимо разобраться с некоторыми базовыми представлениями том, что такое звук и какие он имеет характеристики.

У звука есть ряд характеристик и одна из них - громкость (сила) звука. Для оценки громкости есть специальная единица измерения - децибел, представляющая собой относительную величину, показывающую насколько сильнее или слабее звук относительно своего нуля. Если принять за ноль тишину, то:

шепот - 20 дБ; разговор - 50 дБ; шум самолёта - 120 дБ.

#### **Примечание**:

По санитарным нормам уровень шума в помещении не должен превышать 80 дб.

Чтобы представить себе другую характеристику звука - его высоту, представьте себе дрожание струны. Чем больше число ее колебаний, тем выше звук. Количество этих колебаний в секунду, называют частотой и измеряют в Герцах [Гц].

Границы воспроизводимых (гитарой, человеческим голосом и так далее) частот образуют амплитудно-частотную характеристику (АЧХ) звука. Например, АЧХ обычной компьютерной пластмассовой колонки от 100 до 10 000 Гц, а человеческая речь имеет диапазон от 80 до 10 000 Гц.

Динамический диапазон - разница между самым тихим и самым громким звуками. Так, упомянутые выше динамики ПК имеют узкий динамический диапазон - не больше 10-15 дБ.

Ввести аналоговый звук в компьютер можно, описав аналоговый звук его дискретными значениями в определенных точках. Иными словами, в каждой временной точке можно измерить значение амплитуды звукового сигнала и записать ее в виде чисел. При этом такая оцифровка звукового сигнала включает в себя два процесса - процесс дискретизации (осуществление выборки) и процесс квантования.

## **Новый термин**

Процесс дискретизации - это процесс получения цифровых значений величин преобразуемого аналогового сигнала в определенные промежутки времени.

#### **Новый термин**

Квантование - процесс замены реальных значений аналогового звукового сигнала его приближенными величинами с определенной степенью точности.

Таким образом, *оцифровка звука* - это замеры амплитуды сигнала через определенные промежутки времени и фиксация полученных значений амплитуды в виде округленных цифровых значений с некоторой степенью погрешности. Очевидно, что чем чаще мы будем делать замеры амплитуды (чем выше частота дискретизации, т.е. чаще шаг дискретизации) и чем меньше мы будем округлять полученные значения (чем больше уровней квантования), тем более точно будет произведено получение сигнала в цифровой форме из аналоговой формы. Так, например, cтандартные параметры записи аудио компакт-дисков это частота дискретизации - 44,1 КГц и уровень квантования - 16 бит.

При оцифровке непрерывной звуковой волны (сэмплинге) полученные цифровые значения звука

называются выборками (по англ. sample) и они характеризуются следующими параметрами:

**частотой дискретизации**. Частота дискретизации это количество выборок в секунду в герцах или килогерцах (1 кГц=1000 выборок в сек.). Стандарт цифровых аудиодисков (CD-качество) определяет частоту дискретизации величиной 44,1;

**разрядностью квантования** (выборок). Измеренная амплитуда звуковых волн (выборка) преобразуется в целое число с некоторой погрешностью, определяемой разрядностью этого числа. Это преобразование в числа с заданной разрядностью называется квантованием. Для цифровых аудиодисков (CD-качество) применяется 16-разрядное квантование;

**числом каналов** (или звуковых дорожек). Обычное число звуковых каналов - два, т.е. чаще всего мы работаем со стереозвуком. Принципиальных ограничений на число каналов нет. Но, увеличение числа каналов ведет к пропорциональному увеличению объема памяти, занимаемой звуковой информацией. То есть, чем больше звуковых каналов, тем больше объем звукового файла на диске;

**алгоритмом компрессии/декомпрессии** (кодеком). С целью уменьшения объема и потока звуковых данных используются различные алгоритмы компрессии/декомпрессии (кодеки). Сжатие аудиоданных возможно лишь с некоторой потерей информации, но учет психофизиологических особенностей восприятия звука, позволяет в ряде случаев сделать эти потери практически незаметными;

**форматом хранения звукового файла**. При работе на ПК широкое распространение получили форматы \*.mp3, \*.wav и \*.mid. Обычно формат аудиофайла и его расширение определяет кодек. Форматы звука, поддерживаемые PowerPoint приведены в таблице 5.1.

Таблица 5.1. Форматы аудиофайлов, поддерживаемые программой PowerPoint 2007

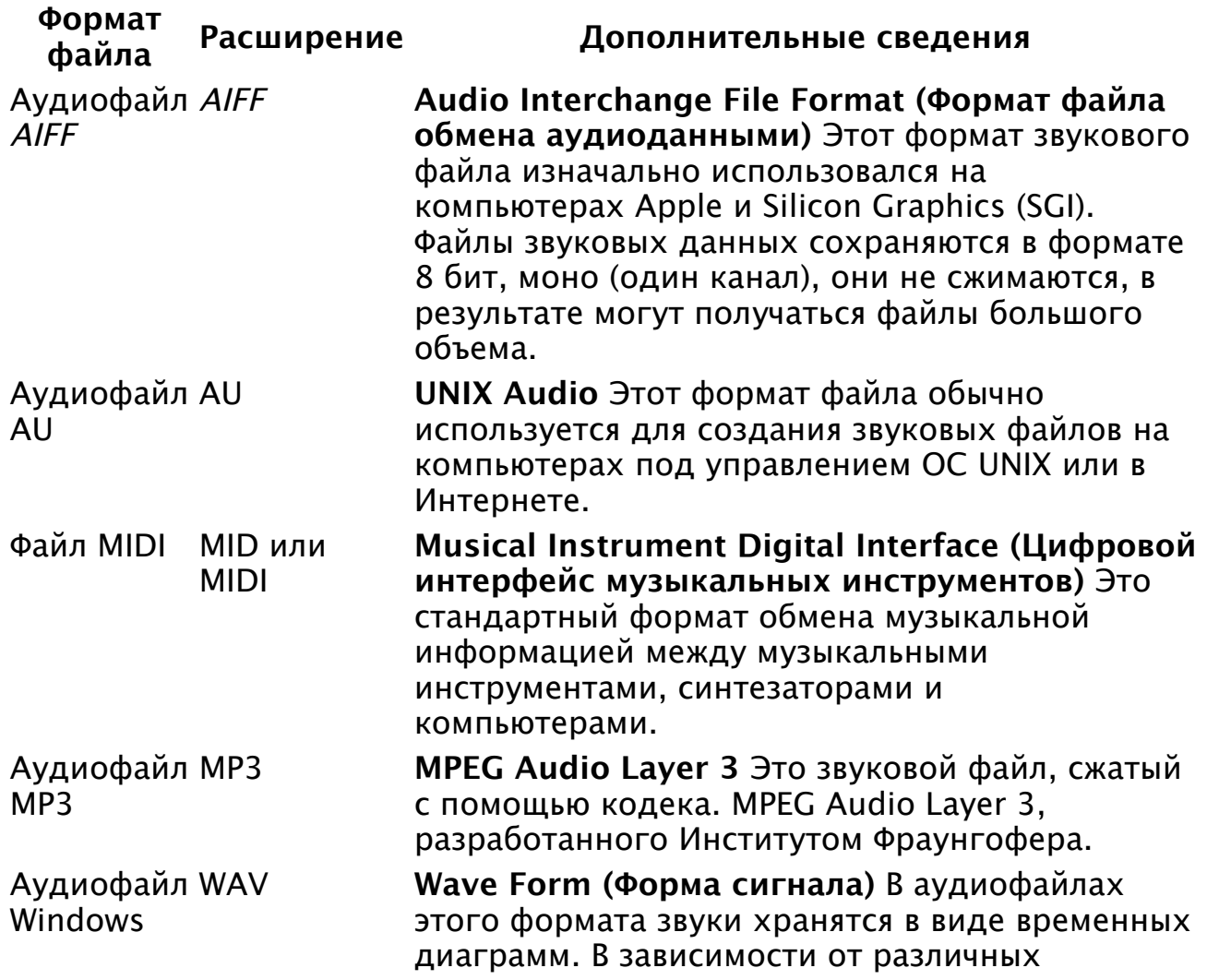

факторов одна минута звучания может требовать для хранения от 644 килобайт до 27

Windows Media

мегабайт. Аудиофайл WMA **Windows Media Audio** Это звуковой файл, сжатый при помощи кодека. Microsoft Windows Media Audio, схемы кодирования цифрового аудиосигнала, разработанной корпорацией Майкрософт, который используется для распространения записанной музыки, обычно через Интернет.

# **Два способа вставки звукового файла в слайд с помощью вкладки Вставка**

Предположим, что вы окрыли слайд, в который вы желаете добавить объект, называемый "звук". Ниже приведены пошаговые операции двух способов вставки звука с помощью вкладки **Вставка**.

## **Способ 1. Звук из файла**

Щёлкните на вкладку **Вставка**.

Щёлкните на стрелку рядом с полем **Звук**. Откроется контекстное меню.

Чтобы вставить звуковой файл с компьютера, перейдите в контекстном меню на строчку **Звук из файла**. Перейдите к файлу (указав к нему путь) и дважды щёлкните его, чтобы вставить этот файл в слайд. На экране ПК появится диалог для выбора варианта воспроизведения звука при показе слайда ( рис. 5.1).

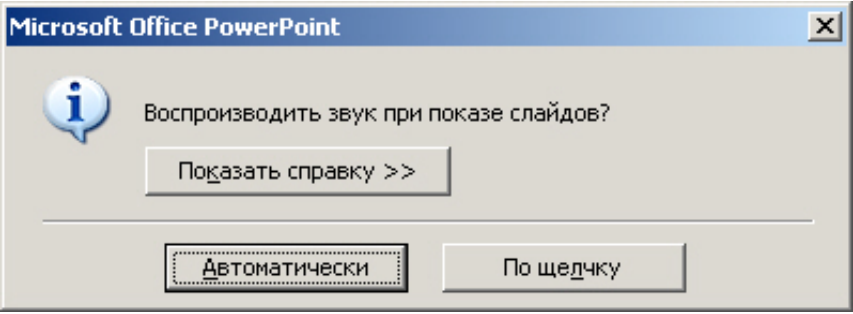

**Рис. 5.1.** Окно диалога для выбора варианта воспроизведения звука при показе слайда

На рисунке показано диалоговое окно для выбора способа запуска (воспроизведения) звука: автоматически или по нажатию кнопки мыши.

Выберите **Автоматически**, если хотите, чтобы звук запускался без участия пользователя. Если на слайде нет других эффектов мультимедиа, звук проигрывается при отображении слайда. Если на слайде присутствует другой эффект, например анимация, звук или фильм, звук проигрывается после окончания этого эффекта.

Выберите режим **По щелчку**, если хотите, чтобы звук проигрывался по щелчку значка звука на слайде. Эта настройка известна как триггер, поскольку необходимо щёлкнуть что-нибудь конкретное (значок звука), чтобы проиграть - включить - звук.

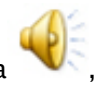

Нажатие на кнопку **Автоматически** или **По щелчку** приведет к появлению на слайде значка , который показывает, что выбранный пользователем звук закреплен за данным (активным в настоящий момент) слайдом.

## **Способ 2. Звук из организатора клипов**

Щёлкните на вкладку **Вставка**.

Щёлкните на стрелку рядом с полем **Звук**. Откроется контекстное меню ( рис. 5.2).

Чтобы вставить звуковой файл из организатора клипов, перейдите в контекстном меню на

Чтобы вставить звуковой файл из организатора клипов, перейдите в контекстном меню на строчку **Звук из организатора клипов**. Выполните прокрутку списка до требуемого звукового клипа, щёлкните на клип, чтобы вставить его на слайд.

#### **Примечание**:

Как и в способе 1 прежде чем звук будет вставлен в слайд, программой выводится запрос о способе запуска клипа. Звук отображается на слайде как значок звука.

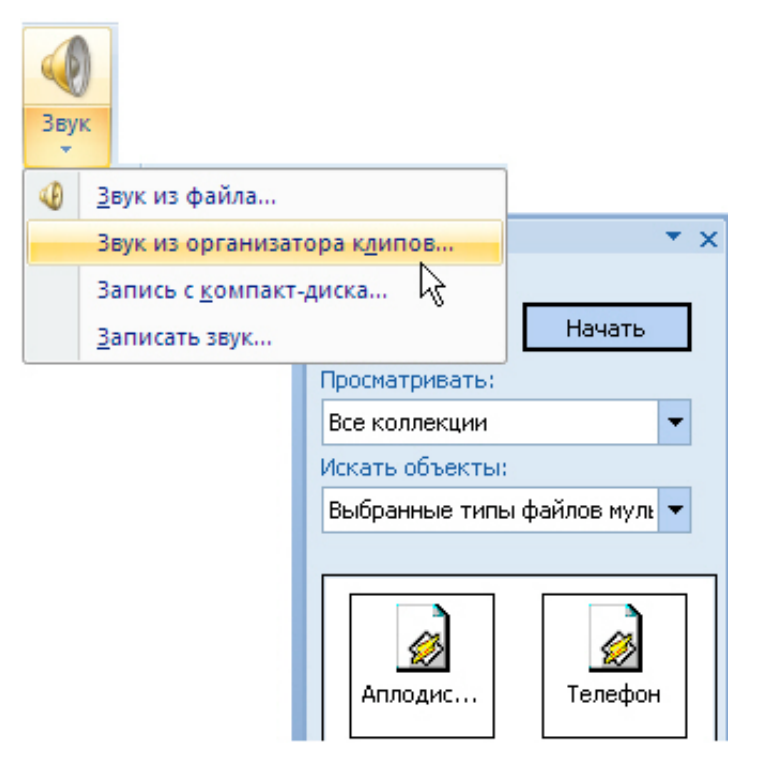

**Рис. 5.2.** Меню для выбора варианта получения звука при показе слайда

#### **Примечание**:

В организаторе клипов находятся все виды файлов мультимедиа - иллюстрации, фотографии, видео и звук.

## **Воспроизведение звука при показе всех слайдов**

Когда звук вставлен, то его проигрывание запускается автоматически или по щелчку на значке звука. Звук воспроизводится до конца, а затем отключается.

Если вы желаете проигрывать звук во время показа нескольких слайдов.

Выберите на слайде значок звука.

На ленте щёлкните на вкладку **Параметры**.

В группе **Параметры звука** в списке **Воспроизведение звука** выберите строку **Для всех слайдов** ( рис. 5.3). После выбора этого параметра звук запускается автоматически при отображении слайда и проигрывание продолжается при любых щелчках мышью до тех пор, пока не закончится звуковой файл или слайд-шоу в зависимости от того, что короче.

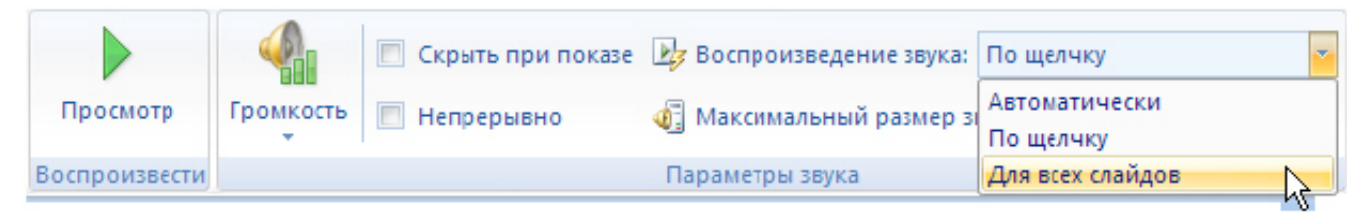

**Рис. 5.3.** Выбора варианта звучания при показе всех слайда

# **Дополнительные настройки звука**

**Дополнительные настройки звука**

В области задач **Область анимации** можно установить дополнительные параметры звука. Звук настраивается здесь, поскольку он считается эффектом, сходным с эффектами анимации. Так, здесь можно задать воспроизведение звука во время показа слайдов и затем отключить звук после отображения определенного числа слайдов. Для выполнения подобной задачи сначала откройте область задач **Область анимации** (вкладка **Анимации**, команда **Область анимации** ) - рис. 5.4. Звуковой эффект, вставленный на слайде, представляется в области задач данного окна именем звукового файла. В нашем случае имя звука - ELPHRG01.wav.

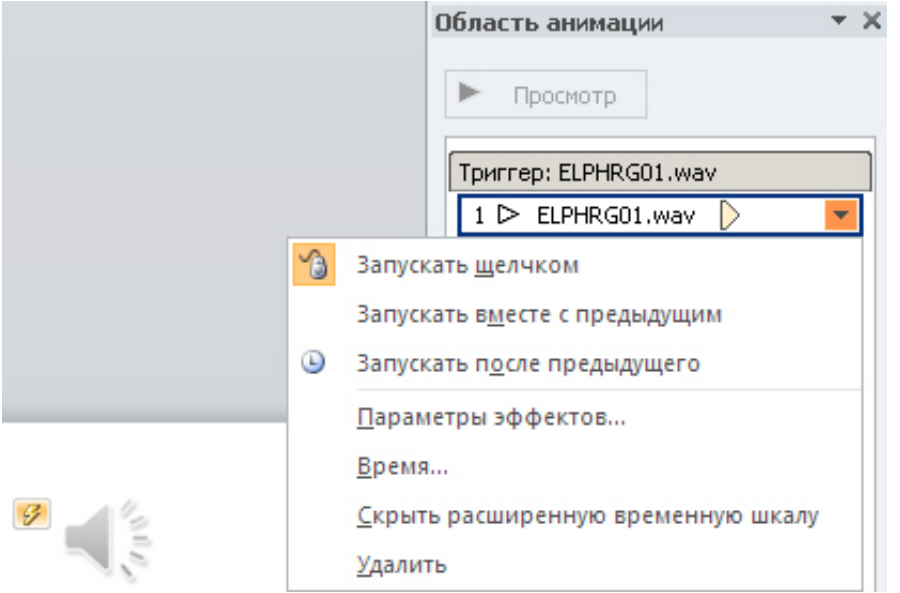

#### **Рис. 5.4.** Окно Область анимации

Щёлкните на строчку **Время** - откроется окно, показанное на рис. 5.5.

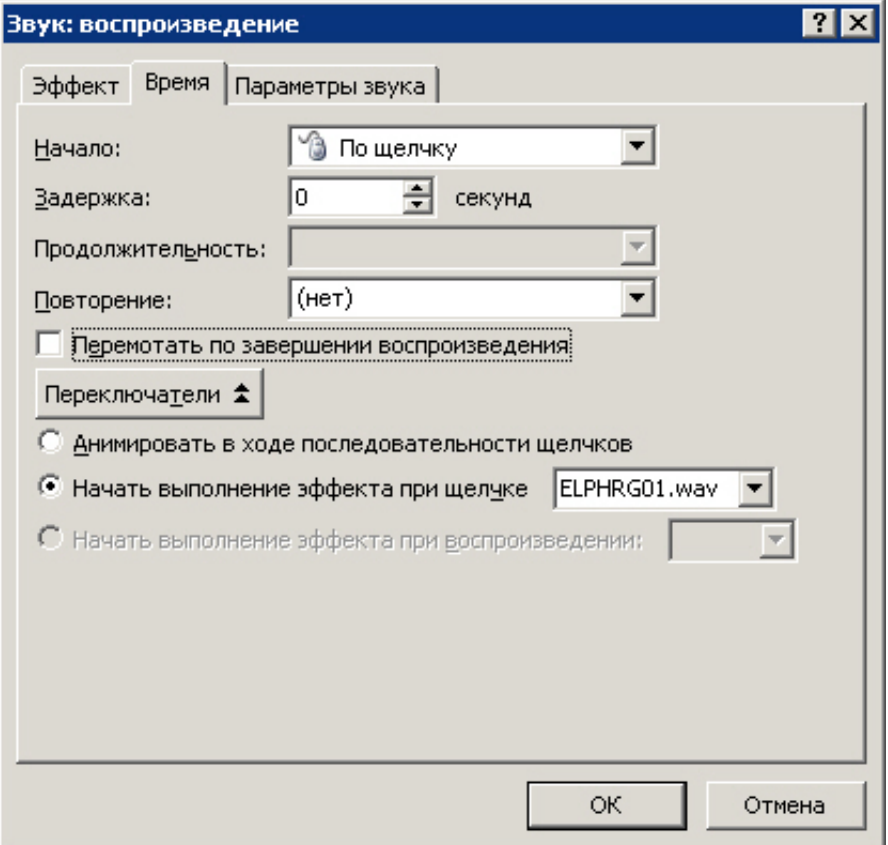

**Рис. 5.5.** Окно Звук: воспроизведение

Данное окно открыто на вкладке **Время** и, следовательно, здесь настраиваются временные параметры звучания звука (начало, окончание, число повторов и др.). Остальные, возможные в программе, настройки звука приведены на вкладке **Эффект** ( рис. 5.6). Здесь все настолько очевидно, что подробные комментарии не требуются.

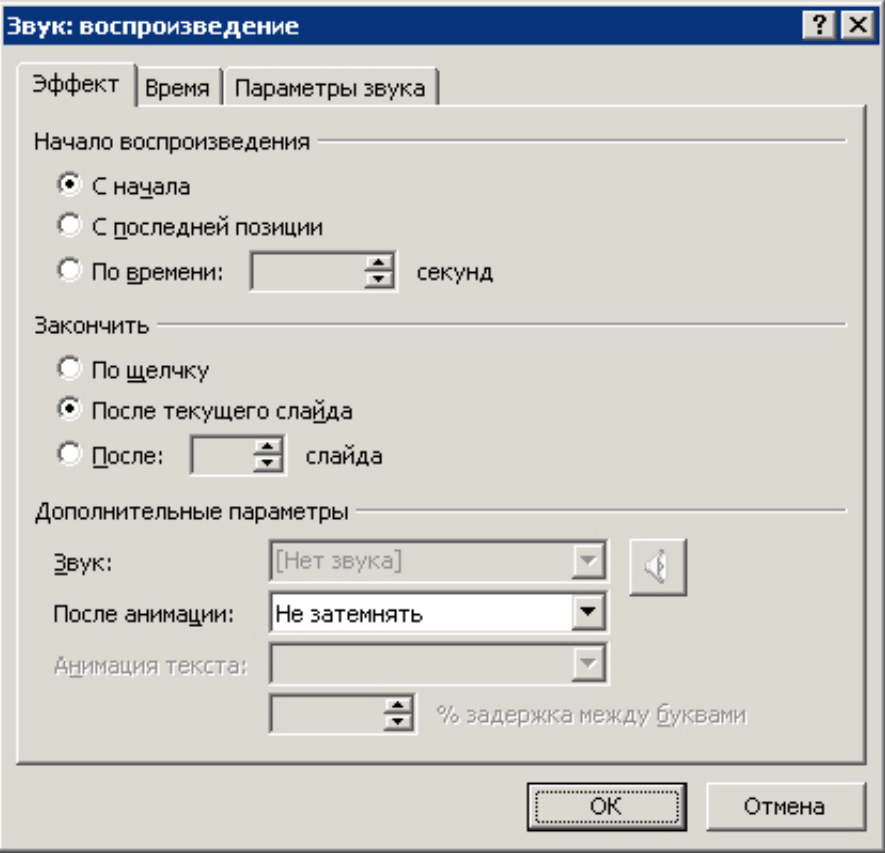

## **Рис. 5.6.** Вкладка Эффект

## **Звуки связанные и внедрённые**

Чтобы гарантировать воспроизведение звукового файла для презентации, следует знать, связан файл с презентацией или внедрён в неё. Иначе говоря, следует позаботиться о том, чтобы все файлы, которые связаны с презентацией, находились в папках, где *программа* PowerPoint сможет найти их.

## **Встроенные файлы**

Встроенный файл является частью презентации. Если скопировать презентацию в другое место, встроенный звуковой файл перемещается вместе с презентацией и будет воспроизводиться без проблем на любом ПК.

Чем определяется, будет ли файл внедрён программой PowerPoint? Типом и размером файла. Если звуковой файл является WAV-файлом, размер которого равен или меньше 100 КБ, он будет внедрён.

## **Связанные звуковые файлы**

Связанный файл в действительности не содержится в презентации. Вместо этого программой PowerPoint создается связь с файлом на основе сведений о месте, где он находился в момент его вставки в презентацию. Например, файл может храниться на жестком или компакт диске. Таким образом, при наших действиях в действительности лишь создаётся связь с файлом. Программа PowerPoint использует эту связь для поиска файла по маршруту и воспроизведения звукового файла.

Неприятность состоит в том, что если переместить звуковой файл в другое место (изменить путь к файлу, например, удалить из лотка звуковой компакт диск), то связь больше не будет действовать, а программа PowerPoint не найдет звуковой файл и не воспроизведёт его.

Чем же определяется, связанный звуковой файл или встроенный (внедренный)? Размером и типом файла. Программа PowerPoint создает связь для любого WAV-файла, размер которого превышает 100 килобайтов (КБ) и для файлов всех других типов независимо от их размера.

### **Советы при работе со связанными файлами**

При соблюдении нижеописанных правил, программа PowerPoint гарантированно найдёт и воспроизведёт все связанные звуковые файлы в условиях презентации.

Прежде чем вставить звуковой файл во время создания презентации, скопируйте звуковой файл в ту же папку, где находится презентация. Затем вставьте файл из этой папки. Программа PowerPoint создаст связь с файлом на основе местонахождения звукового файла в папке. Если звуковой файл будет находиться в папке презентации, программа PowerPoint всегда найдёт его - даже если переместить или скопировать папку на другой компьютер.

Когда презентация создана и требуется её скопировать или распространить, воспользуйтесь функцией упаковки презентации для записи на компакт-диск. Для этого выполните команду **Файл-Сохранить** и **отправить-Упаковать презентацию для компакт диска**. С помощью этой функции все файлы копируются в одно место (на компакт-диск или в папку) с презентацией и для всех мультимедийных файлов автоматически обновляются все связи.

#### **Примечание**:

Допустимый максимальный размер внедряемых WAV-файлов можно увеличить. Максимум в 100 КБ является настройкой по умолчанию в PowerPoint. Предельный размер можно увеличить до 50 000 КБ, однако следует помнить, что при увеличении допустимого размера звуковых файлов размер презентации значительно возрастает.

## **Речевое сопровождение в презентации**

Речевое сопровождение может улучшить презентацию. Средства записи речевого сопровождения также позволяют сделать запись комментариев аудитории во время презентации, чтобы впоследствии можно было их прослушать и обдумать. Приоритет речевого сопровождения выше, чем у других звуков, а в презентации может одновременно воспроизводиться только один звук, поэтому остальные звуки, для которых указано автоматическое воспроизведение, будут блокированы речевым сопровождением. Временные интервалы нужны для того, чтобы в автоматическом режиме синхронизировать речевое сопровождение и слайды презентации.

Для записи и прослушивания речевого сопровождения компьютер должен быть оснащен звуковой картой, микрофоном и колонками.

## **Внедренное и связанное речевое сопровождение**

Речевое сопровождение может быть связанным или внедренным. Как уже рассказывалось выше, внедренный звуковой объект это аудиоданные, содержащиеся в файле-источнике и вставленные в файл назначения в виде объекта. После внедрения объект становится частью файла назначения. Изменения, вносимые во внедренный объект, отражаются в файле назначения. Звуковой файл внедренного речевого сопровождения становится частью презентации, перемещается вместе с ней. В результате, общий размер файла презентации увеличивается.

Звуковой файл связанного речевого сопровождения хранится в отдельном каталоге, что позволяет уменьшить размер файла презентации. Чтобы речевое сопровождение воспроизводилось вместе с презентацией, необходимо указать путь к его звуковому файлу.

Если презентация демонстрируется на разных компьютерах, следует скопировать связанный звуковой файл на эти компьютеры. Для переноса презентации и связанных с ней файлов лучше всего воспользоваться средством **Упаковка для записи на компакт-диск**.

#### **Возможные проблемы при воспроизведении звука**

Вставленный в презентацию звуковой файл может не воспроизводиться, если на компьютере не установлена требуемая версия кодека или если файл закодирован в формате, который не распознается текущей версией операционной системы Microsoft Windows. Для решения проблемы установите нужный кодек или перекодируйте файл в другой формат.

установите нужный кодек или перекодируйте файл в другой формат.

#### **Новый термин**

Кодек (компрессор/декомпрессор) - программное или аппаратное обеспечение, используемое для сжатия и распаковки цифрового мультимедиа. Кодированием называется процесс преобразования данных в набор нулей и единиц.

Если после установки звукового кодека звук в презентации все же не воспроизводится, то, возможно, это связанный, а не внедренный объект и путь к нему нарушен. Для восстановления маршрута к звуку скопируйте звуковые файлы в папку, в которой находится презентация. Сведения о том, внедрен звуковой файл или связан, а также путь к связанному файлу отображаются в диалоговом окне **Параметры звука** ( рис. 5.7). Щелкните в слайде на неработающий звук, а затем в разделе **Работа со звуками** на вкладке **Параметры** в группе **Параметры звука** щелкните на значок **Открытие диалогового окна Параметры**. В разделе **Информация** рядом с полем **Файл** будет указано **Содержится в презентации** (значит, файл внедрен в презентацию), или указан путь к звуковому файлу (значит, звуковой файл связан).

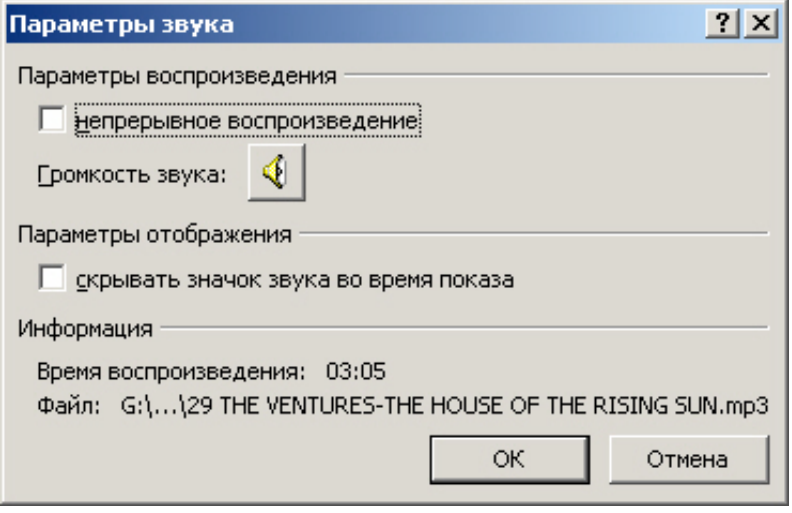

**Рис. 5.7.** Так выглядит окно Параметры звука, если звуковой файл связан

Возможен и такой случай: презентация была скопирована на компакт-диск, и теперь на другом компьютере звуковые файлы не воспроизводятся. Вероятная причина - не было использовано средство **Подготовить для компакт-диска** или звуковые файлы были скопированы на компактдиск вручную. Запишите компакт диск правильно, то есть скопируйте звуковые файлы в папку с презентацией, а затем воспользуйтесь средством **Подготовить для компакт-диска**.

## **Пример 5.1. Запись звука для отдельного слайда**

Откройте слайд, к которому требуется добавить звук или звуковое примечание.

В меню **Вставка** в группе **Мультимедиа** выберите команду **Звук**, а затем - **Записать звук** ( рис. 5.8).

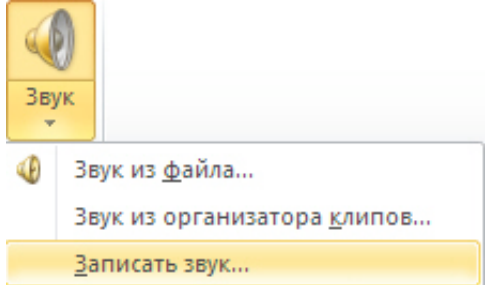

**Рис. 5.8.** Группа Мультимедиа, команда Записать звук

Выполните команду **Записать звук** - появиться инструмент **Звукозапись** ( рис. 5.9).

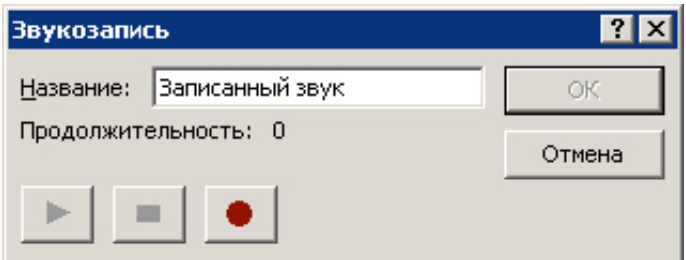

**Рис. 5.9.** Инструмент Звукозапись

Для записи звука или звукового примечания нажмите на красную кнопку **Запись**. По завершении записи нажмите на среднюю cby.. кнопку **Остановить**. Введите в поле **Название** название звука

и нажмите на кнопку **ОК** - на слайде появится значок звука ( рис. 5.10).

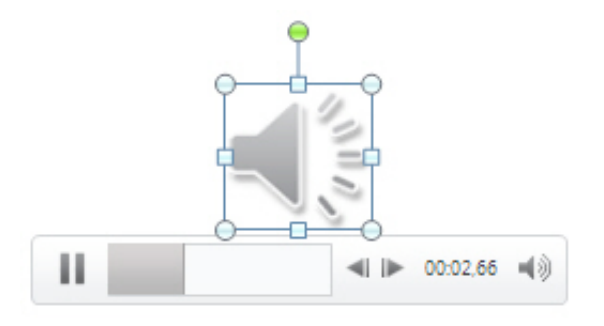

**Рис. 5.10.** Так ваша микрофонная запись выглядит на слайде

Для воспроизведения звука нажмите на кнопку **Просмотр**.

# **Если записанный речевой фрагмент не воспроизводится**

При возникновении проблем со звукозаписью надо иметь в виду следующее:

- 1. Для записи и воспроизведения звукового сопровождения или звукового примечания необходимо наличие звуковой платы, микрофона и аудиоколонок.
- 2. ПК должен быть правильно настроен. На панели управления проверьте параметры звуков и мультимедиа, чтобы определить, какое оборудование установлено на компьютере и какие настройки используются в его работе ( рис. 5.11).

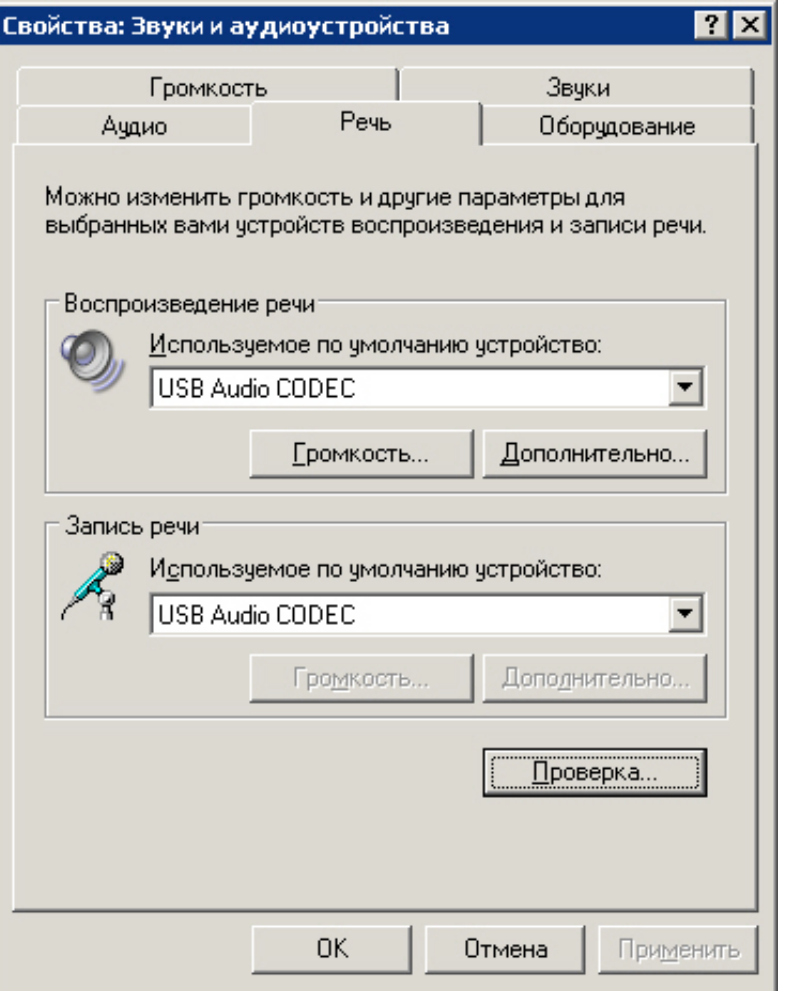

**Рис. 5.11.** Одна из вкладок настройки звуков и аудиоустройств на ПК

3. Проверьте работу микрофона ( рис. 5.12).

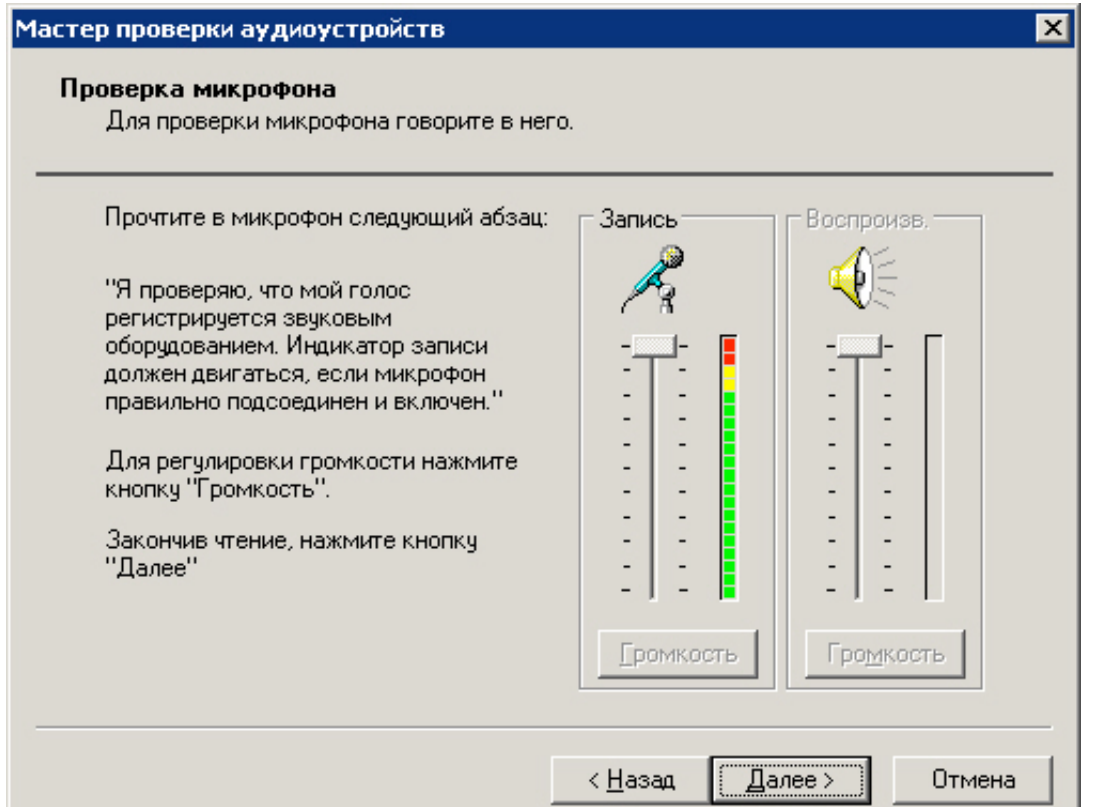

## **Рис. 5.12.** Проверка микрофона

# **Пример 5.2. Добавление музыки в презентацию, с настройкой параметров воспроизведения этой музыки**

## **1. Добавление музыкального аудиоклипа**

Командой **Файл-Открыть** откройте презентацию и щелкните на слайд, к которому нужно добавить аудиоклип. На вкладке **Вставка** в группе **Мультимедиа** выберите команду **Звук** - рис. 5.13.

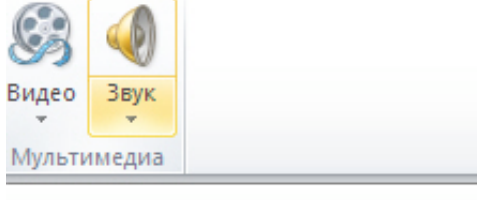

Вставить звук

Щелкните здесь, чтобы вставить аудиоклип из файла или с компакт-диска либо записать звук с микрофона.

#### **Рис. 5.13.** Показана группа Мультимедиа, команда Звук

Выберите пункт музыкальное сопровождение слайда командой **Звук из файла**, затем укажите папку, в которой находится файл, и дважды щелкните на файл, который нужно добавить - рис. 5.14.

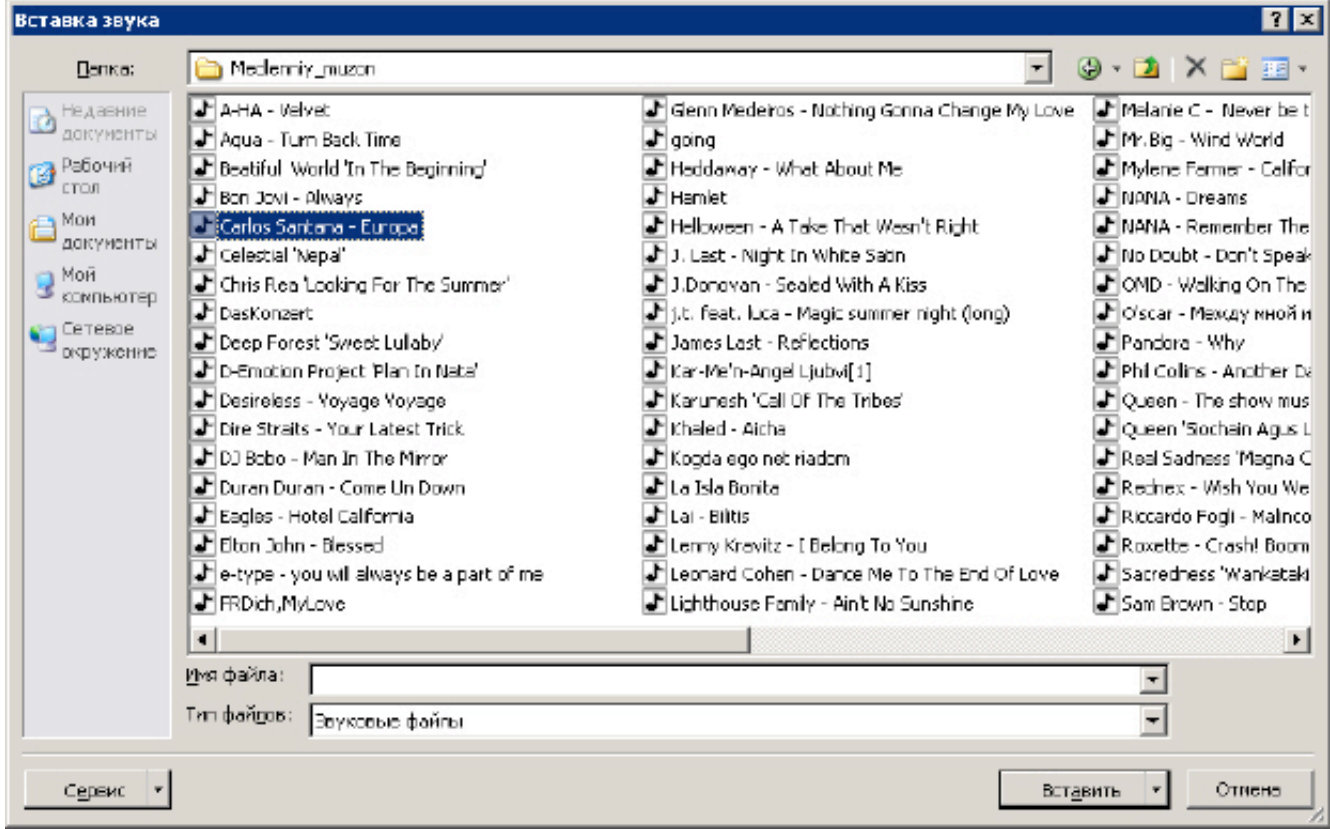

#### увеличить изображение

**Рис. 5.14.** Музыкальный файл выбран

На слайде появится значок внедренного в презентацию звука (рис. 5.15).

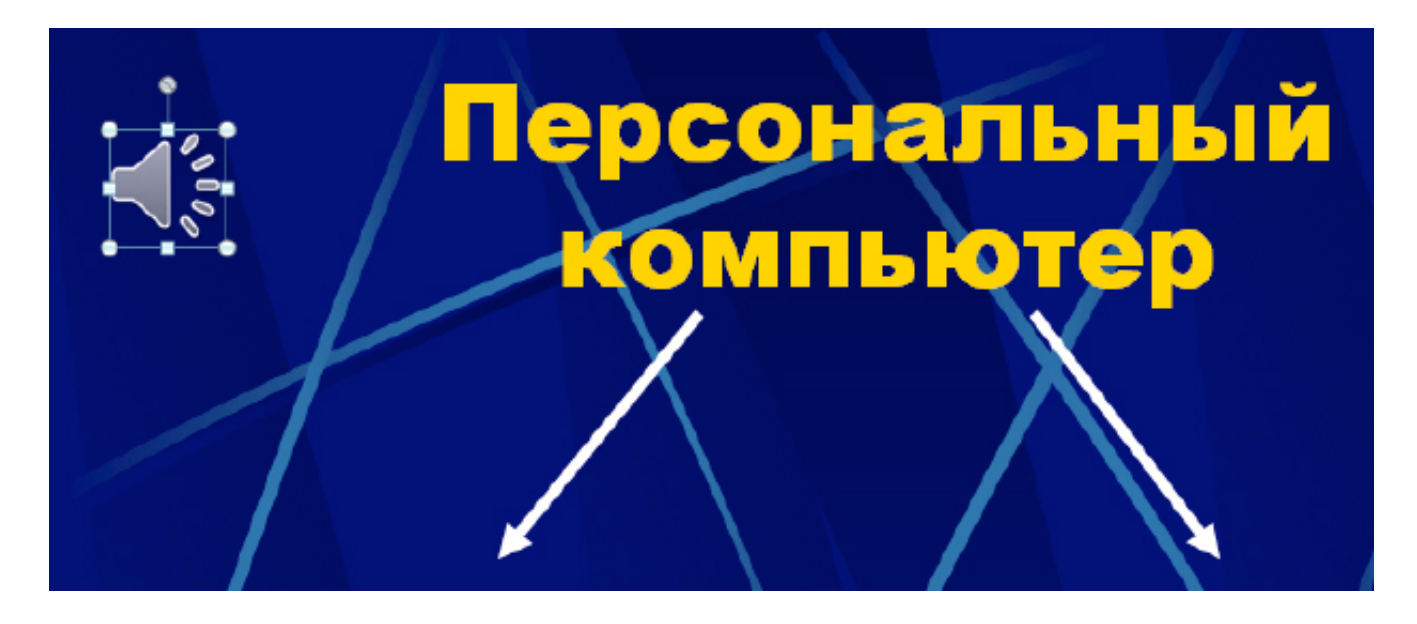

#### **Рис. 5.15.** Звук внедрен в слайд

Для предварительное прослушивание аудиоклипа на слайде выберите значок аудиоклипа на слайде и дважды щелкните на него мышь или перейдите на вкладку **Работа со звуком (Воспроизведение)** и в группе **Просмотр** нажмите на кнопку **Воспроизвести** ( рис. 5.16).

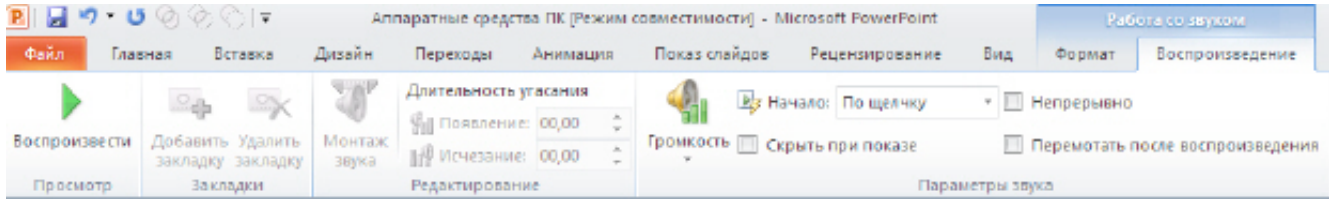

#### увеличить изображение

**Рис. 5.16.** Вкладка Работа со звуком (Воспроизведение)

#### **2. Настройка параметров воспроизведения для аудиоклипа**

Выберите значок аудиоклипа на слайде. В разделе **Работа со звуком** на вкладке **Воспроизведение** в группе **Параметры звука** выполните одно из нижеследующих действий:

Чтобы задать автоматическое воспроизведение аудиоклипа при отображении слайда, в списке **Начало** выберите пункт **Автоматически**.

Чтобы задать воспроизведение аудиоклипа вручную по щелчку на слайде, в списке **Начало** выберите пункт **По щелчку** ( рис. 5.17).

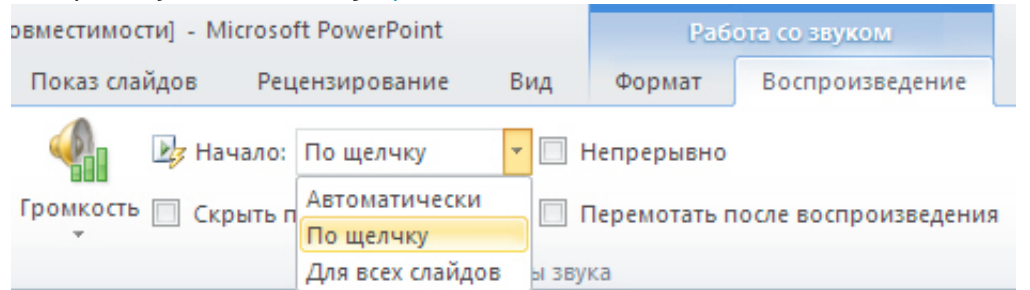

#### **Рис. 5.17.** Пример запуска музыки по щелчку

Для того, чтобы задать воспроизведение аудиоклипа при показе всех слайдов презентации, в списке **Начало** выберите строку **Для всех слайдов**.

Чтобы задать непрерывное воспроизведение аудиоклипа до остановки вручную, установите флажок непрерывное воспроизведение. При таком зацикливании звук воспроизводится непрерывно до перехода к следующему слайду.

Для настройки громкости звука в разделе **Работа со звуком** на вкладке **Воспроизведение** в группе **Параметры звука** нажмите на кнопку **Громкость** и выберите один из приведенных ниже вариантов: Тихо, Средне, Громко, Приглушить ( рис. 5.18).

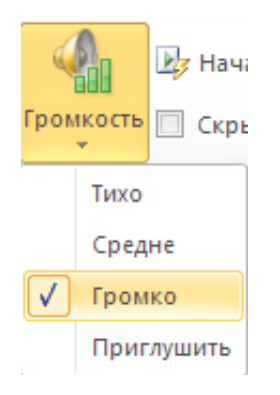

**Рис. 5.18.** Настройка громкости музыкального аудиоклипа

## **Выводы**

Можно добавить аудиоклип из файлов на компьютере, из сети или из области задач **Коллекция картинок**. Можно также записать собственный звуковой файл и добавить его в презентацию или использовать музыку с компакт-диска. При вставке аудиоклипа на слайд появляется значок, обозначающий звуковой файл. Для проведения презентации можно настроить автоматическое воспроизведение аудиоклипа при отображении слайда, воспроизведение по щелчку мышью или воспроизведение для всех слайдов презентации. Можно также настроить непрерывное цикличное воспроизведение файла мультимедиа до остановки вручную. Тема следующей лекции - таблицы и диаграммы.

Внимание! Если Вы увидите ошибку на нашем сайте, выделите её и нажмите Ctrl+Enter.

© Национальный Открытый Университет "ИНТУИТ", 2014 | www.intuit.ru